# **Xacti LIVE (CX-WL100/W) カメラとスマホの接続・録画 編**

## 本書では、CX-WL100 (CX-WL100W) を スマホと接続・録画する方法を説明します。

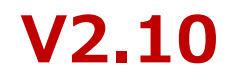

**1.アプリダウンロード**

カメラ CX-WL100(CX-WL100W) を使用するには、 スマホにアプリをダウンロードする必要があります。

アプリは2種類あります。どちらかをダウンロードしてください。

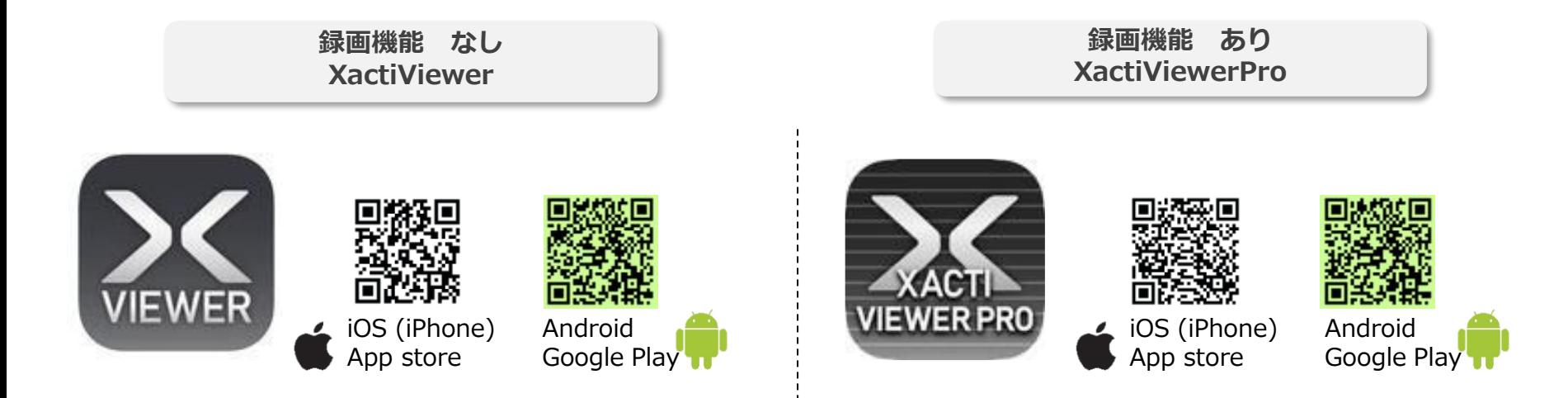

※XBPフル機能プランをご契約の方は、[XactiViewerPro]をご使用ください。 ※アプリダウンロードは無料です。

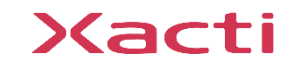

**2.カメラとスマホの接続**

カメラ CX-WL100(CX-WL100W) とスマホの接続は3パターン。 次ページ以降、3パターン (A,B-1,B-2) に分かれて説明となるため、 ご希望の接続パターンを下記より選択してください

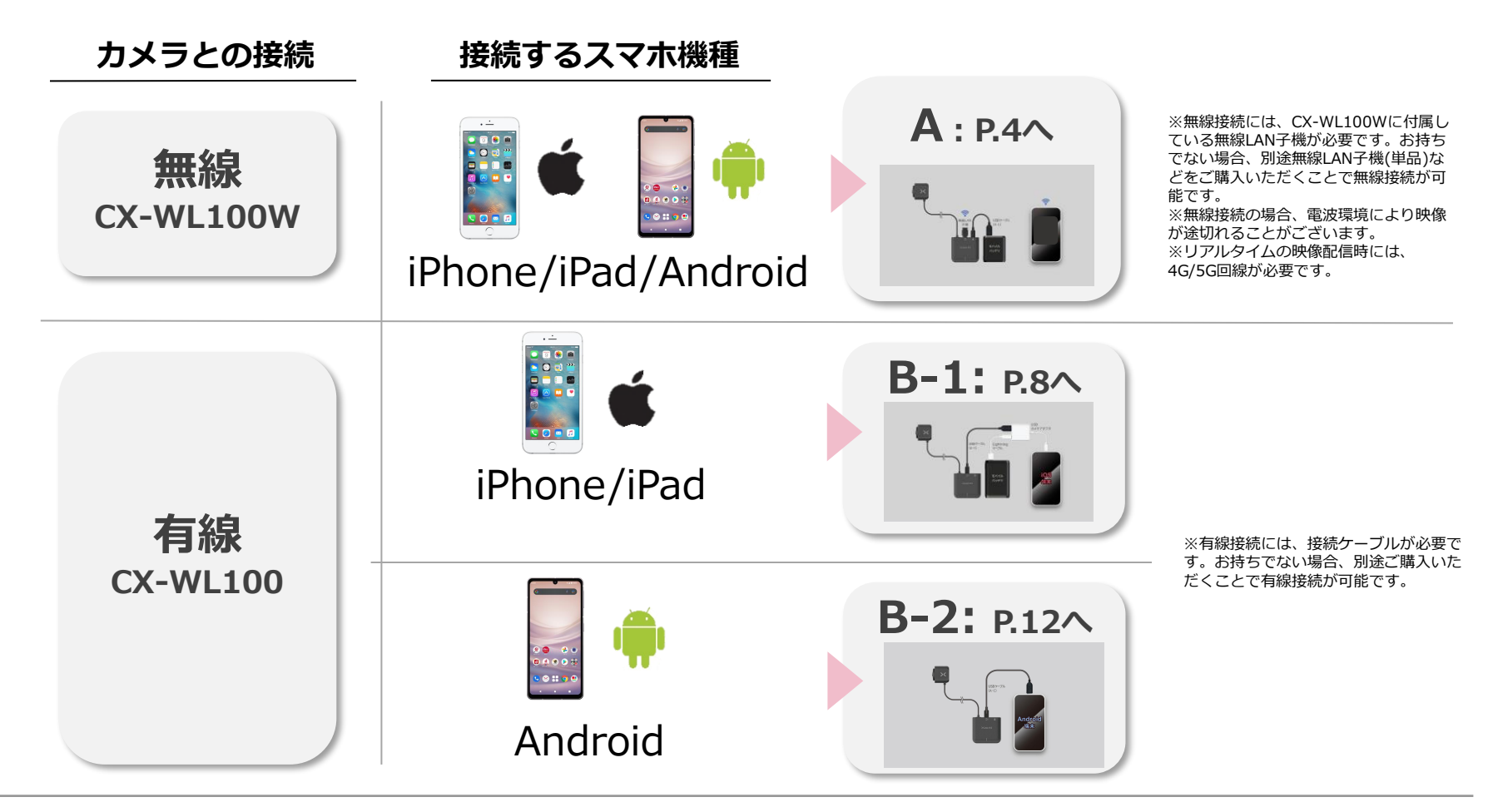

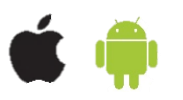

### ①カメラに [モバイルバッテリ][無線LAN子機]を 接続する

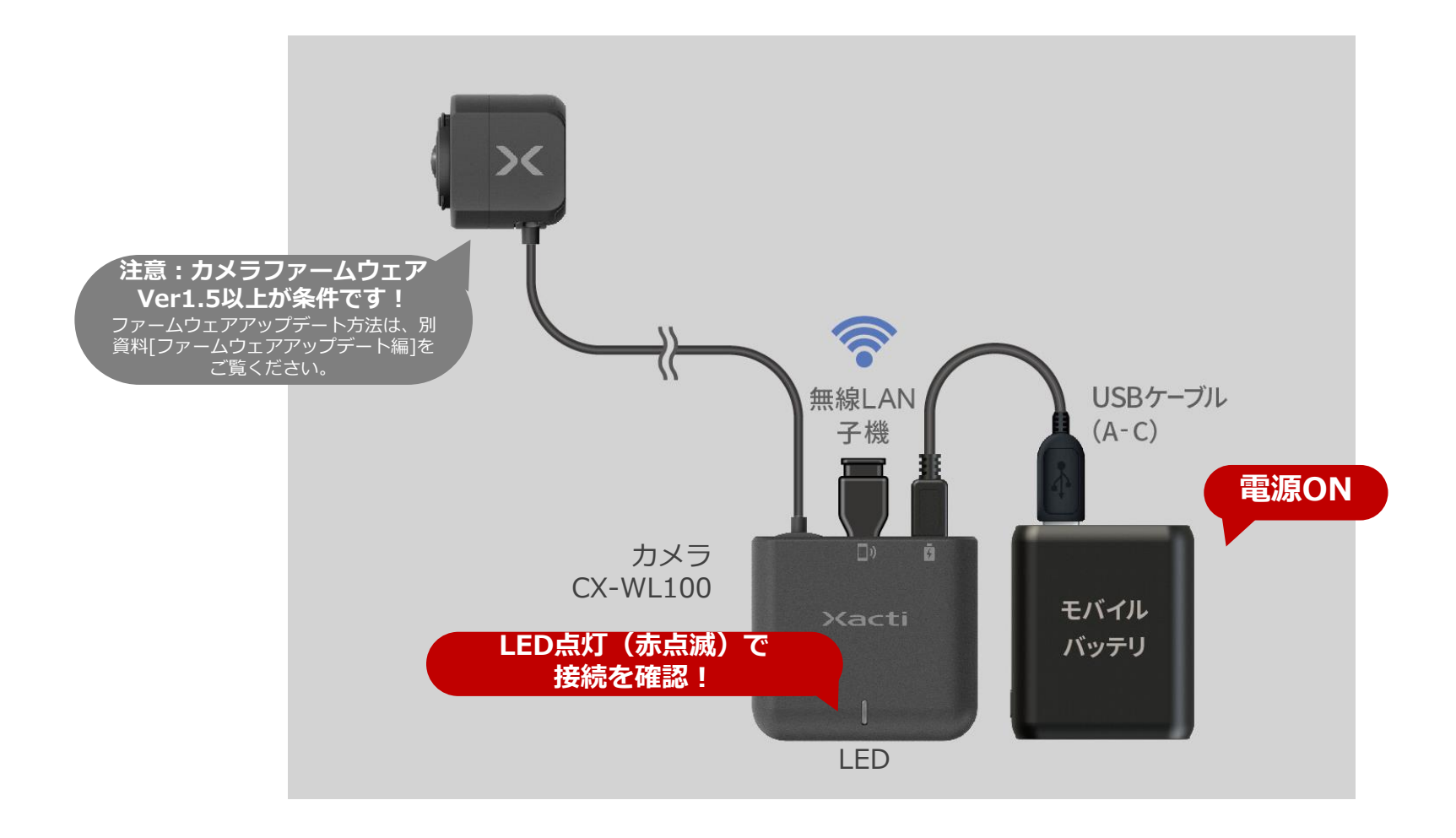

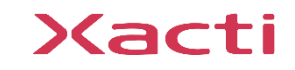

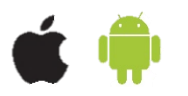

#### ②スマホの設定アプリからスマホとカメラをWi-Fiで接続する SSID[CX-WL100\_XXXXX] を選択し、パスワードを入力する

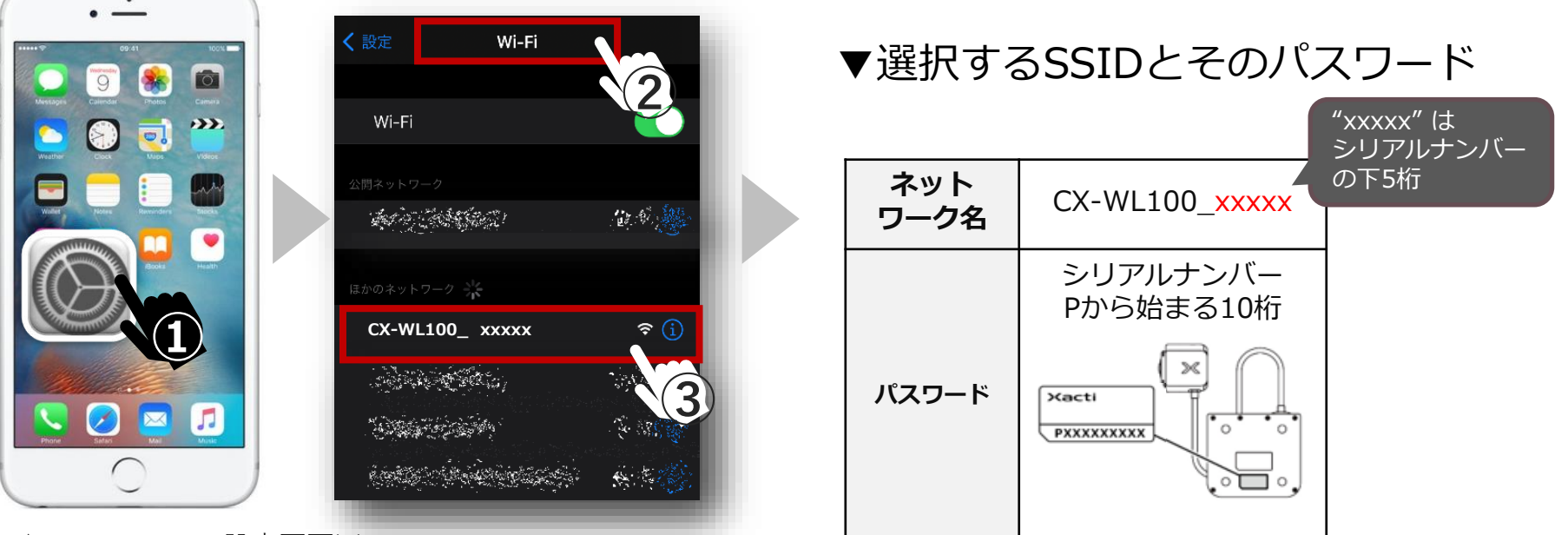

▲スマホのWi-Fi設定画面※ ※これはiOSの画面です。Androidとは画面が異なります。

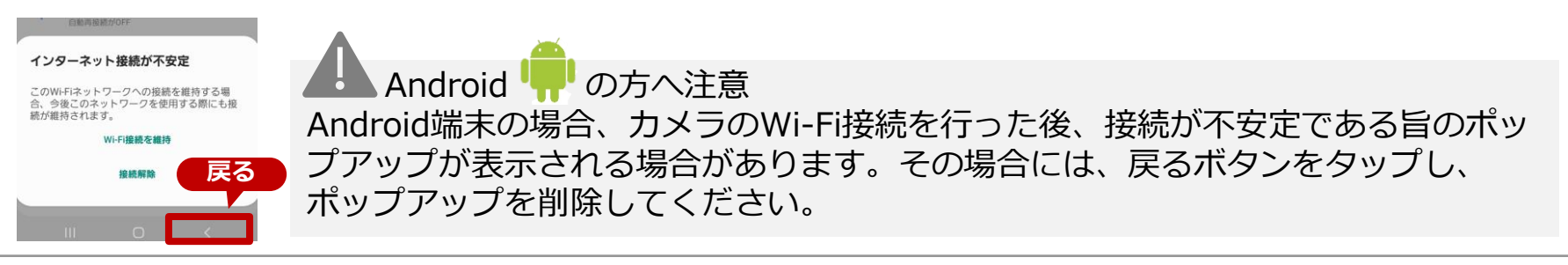

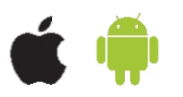

③アプリ[XactiViewerPro]を開き、接続モード選択で ワイヤレスカメラを選択する **以前有線モードで接続した・ 有線モデルを購入した・ 接続モード選択 が出てこない場合は…** カメラ設定・アプリ設定で接続モードを切替ください Ō 9 36 く設定 股定 カメラ設定 く設定 アプリ設定  $\rightarrow$  $\overline{\bullet}$ ログイン 接続モード選択 **USB Audio**  $ON$  >  $9 - 111666$ ● アプリ設定 カメラ接続モートを選択してください。[説<br>定画面ーアプリ設定ーアプリ接続モード]で ワイヤレスカメラ/無線接続 画角モード Normal 接続先選択 も設定可能です。 父 カメラ設定 明るさ設定  $0$  > 接続先力メキ ■お知らせ USBカメラ/有線接続 接続サポー ON<sup>O</sup> **①** Ⅲへルプ **JIEWER PRE** ワイヤレスカメラ/無線接線 カメラ動作モード 無線モ ver. 1.9.9 (2024031302)  $6.07098$ About 閉じる ◎ 接続ヘルプ表示 ON O 無線アクセスポー **②** カメラ設定管理 アイテムフォルダ (ファイルアプリ を開きます) **無線モード 無線接続** IJ  $\blacktriangleright$  $\mathbb{R}$ **を選択** m. **を選択**  $\blacksquare$ 春 **どちらも無線となっている ことが必要です** ▲Xacti Viewer PRO i 接続モード選択画面 ۰ アイテム管理

> ※カメラ設定はカメラを接続した状態でのみ設定が可能です。 カメラを接続した状態でモードを切り替えてください。

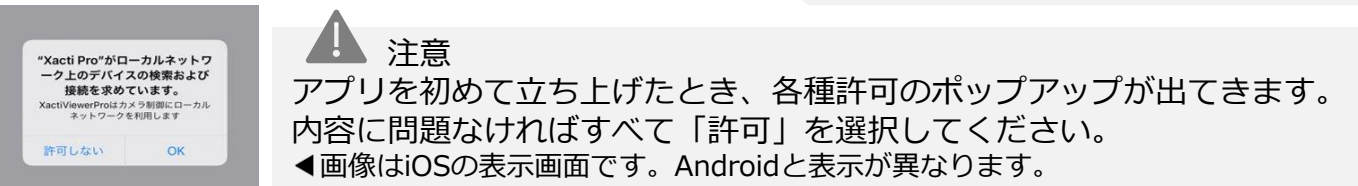

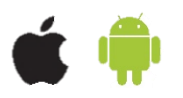

## ④ライブビューが表示されれば接続が完了

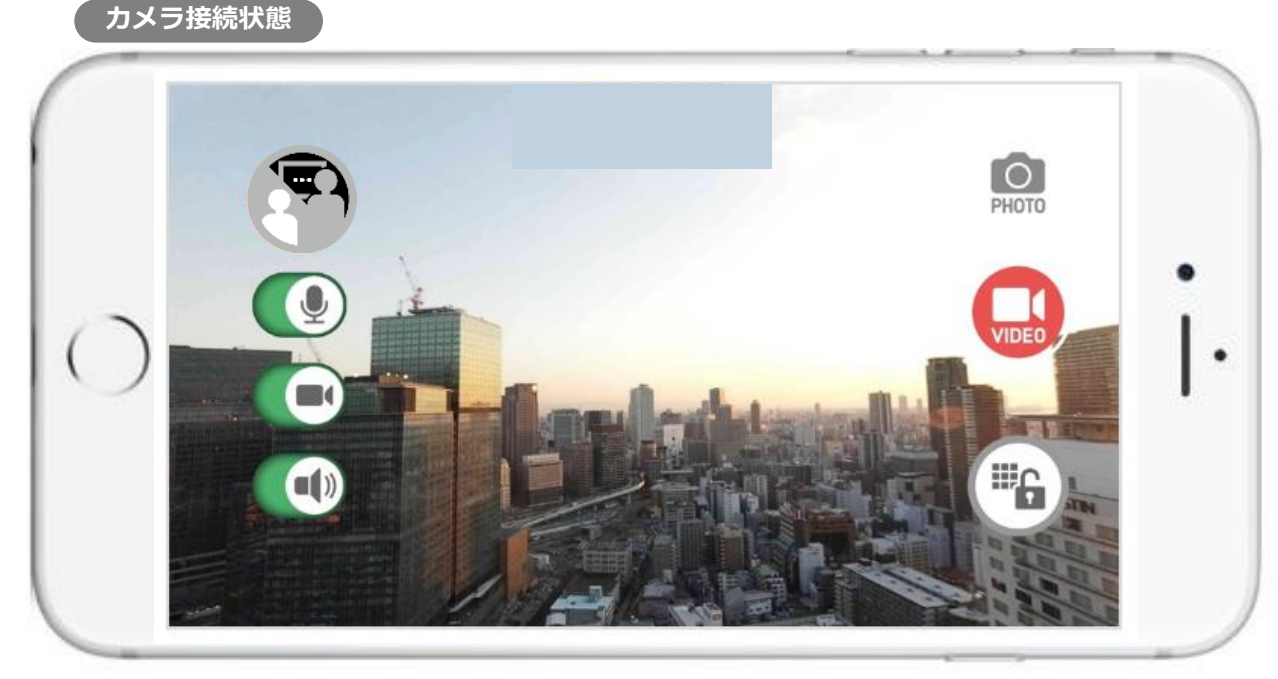

ライブビューが表示されない場合、以下をご確認ください ・モバイルバッテリの電源がON状態であること・モバイルバッテリの充電が十分にされていること ・カメラのファームウェアがv1.5以降になっていること ・スマホのWi-Fi設定先が、カメラとなっていること ・接続モードが 無線 になっていること

**無線接続はここで完了となります。**

**録画方法はP.15をご覧ください。**

**遠隔支援(リアルタイム映像配信機能)の方法は別資料をご覧ください。**

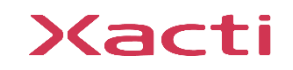

### ①図の通り接続し、スマホ(iPhone / iPad※)とカメラを接続する

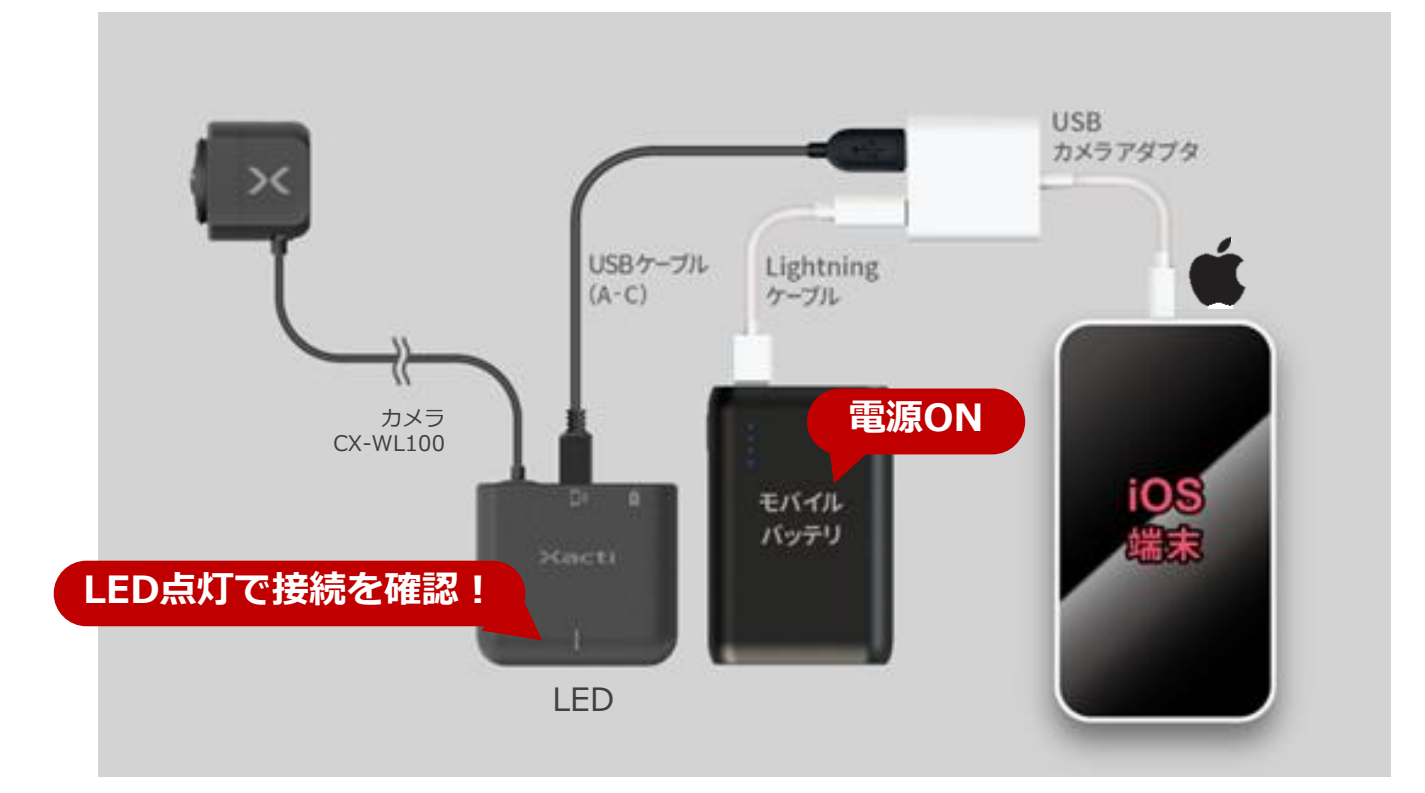

注意 iOS機器には、端末の接続端子が Lightning 端子・USB TypeC 端子であるものの2種類があります。 この接続方式(B-1)は、Lightning端子を持つ端末への接続方式です。 USB TypeC端子の場合は、B-2:有線接続(Android)をご覧ください。

### ②スマホの設定アプリ から Ethernet設定 を設定する(初回のみ)

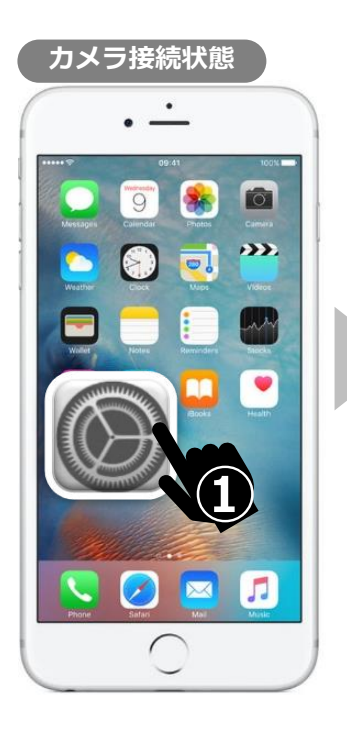

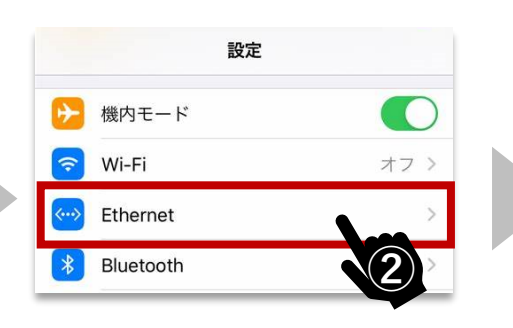

▲スマホの設定画面

#### ▼Ethernet設定内容

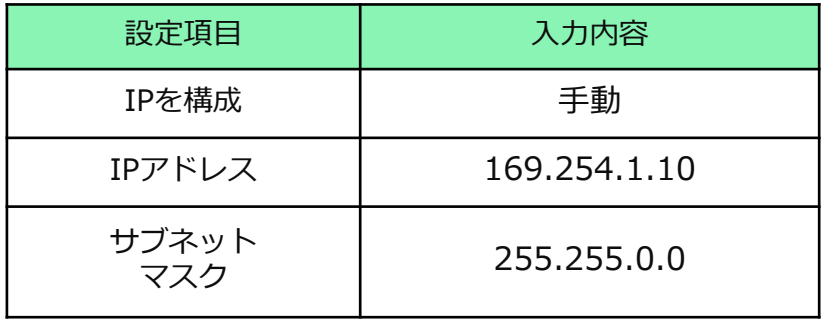

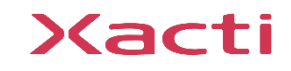

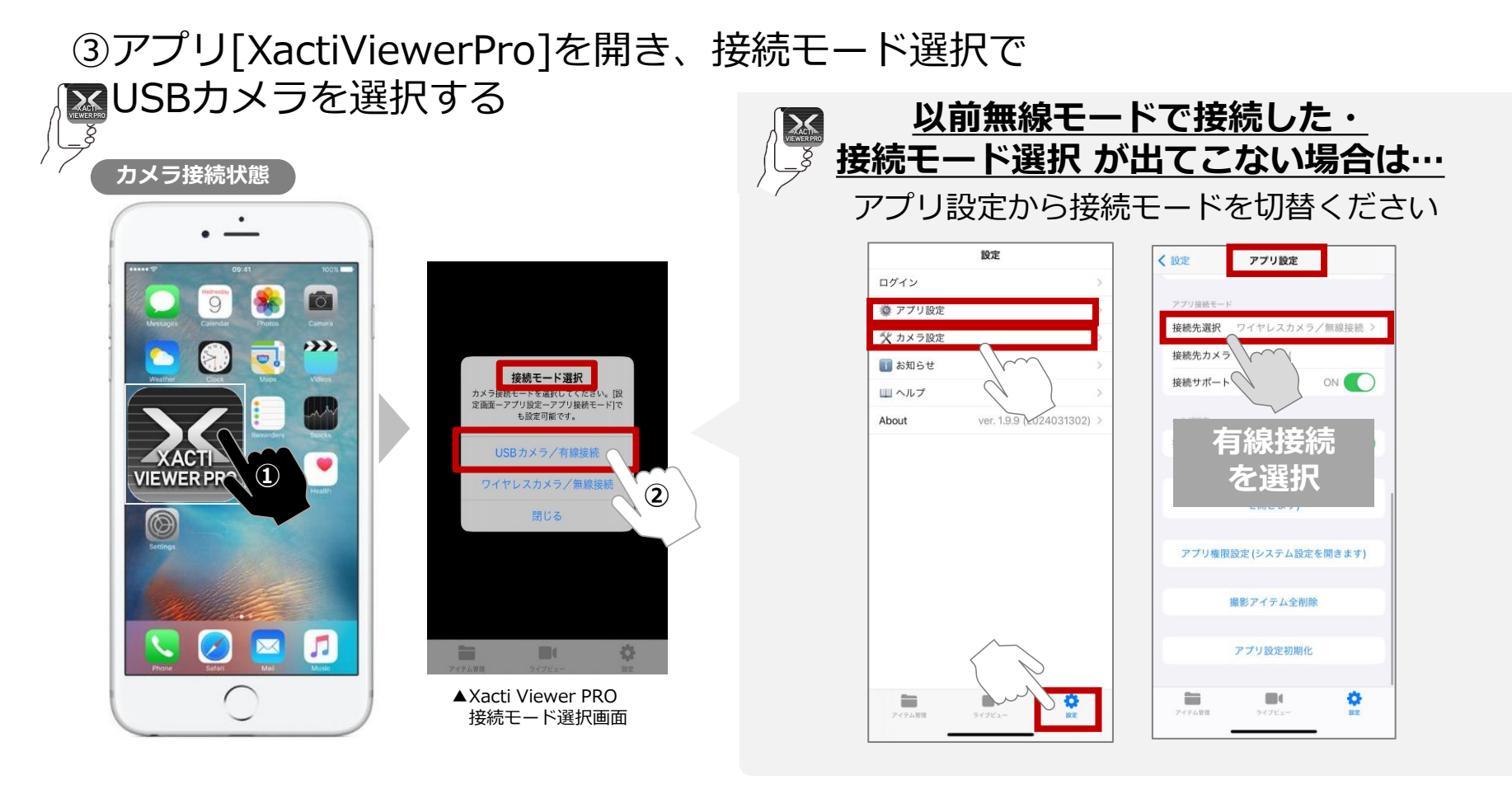

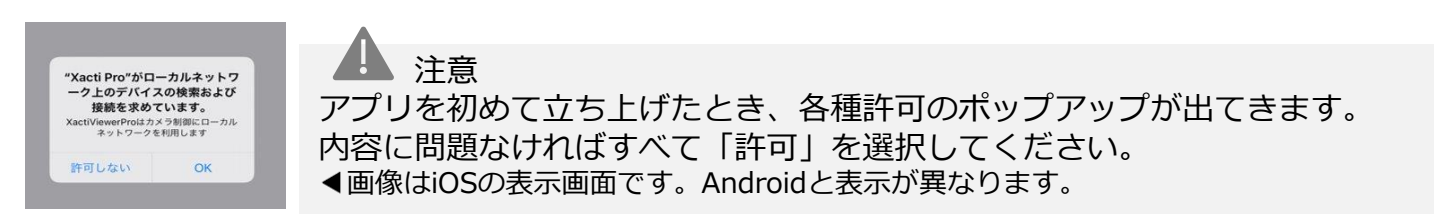

## ④ライブビューが表示されれば接続が完了

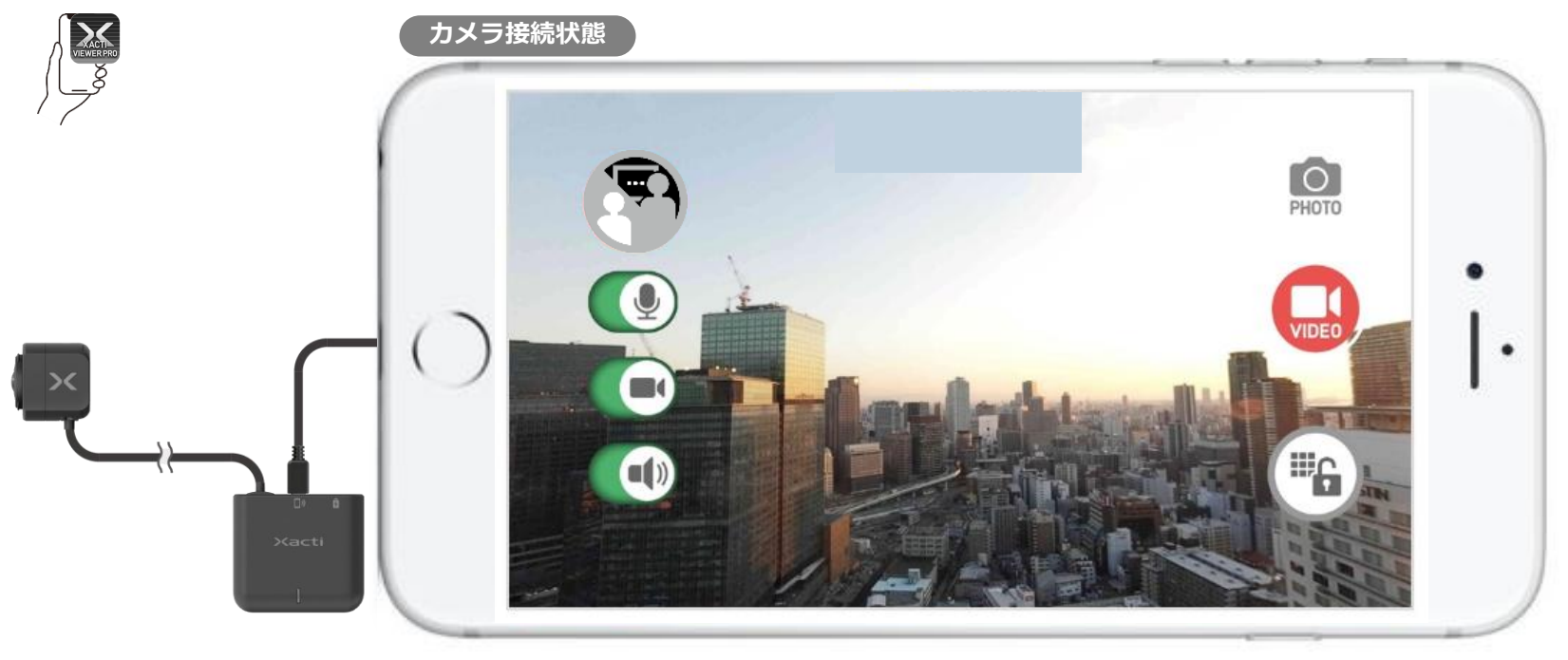

ライブビューが表示されない場合、以下をご確認ください ・モバイルバッテリの電源がON状態であること・モバイルバッテリの充電が十分にされていること ・接続モードが USBカメラ/有線接続 になっていること

> **有線接続(iOS)はここで完了となります。 録画方法はP.15をご覧ください。 遠隔支援(リアルタイム映像配信機能)の方法は別資料をご覧ください。**

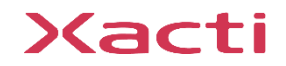

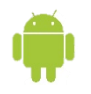

## ①図の通り接続し、スマホ(Android)とカメラを接続する

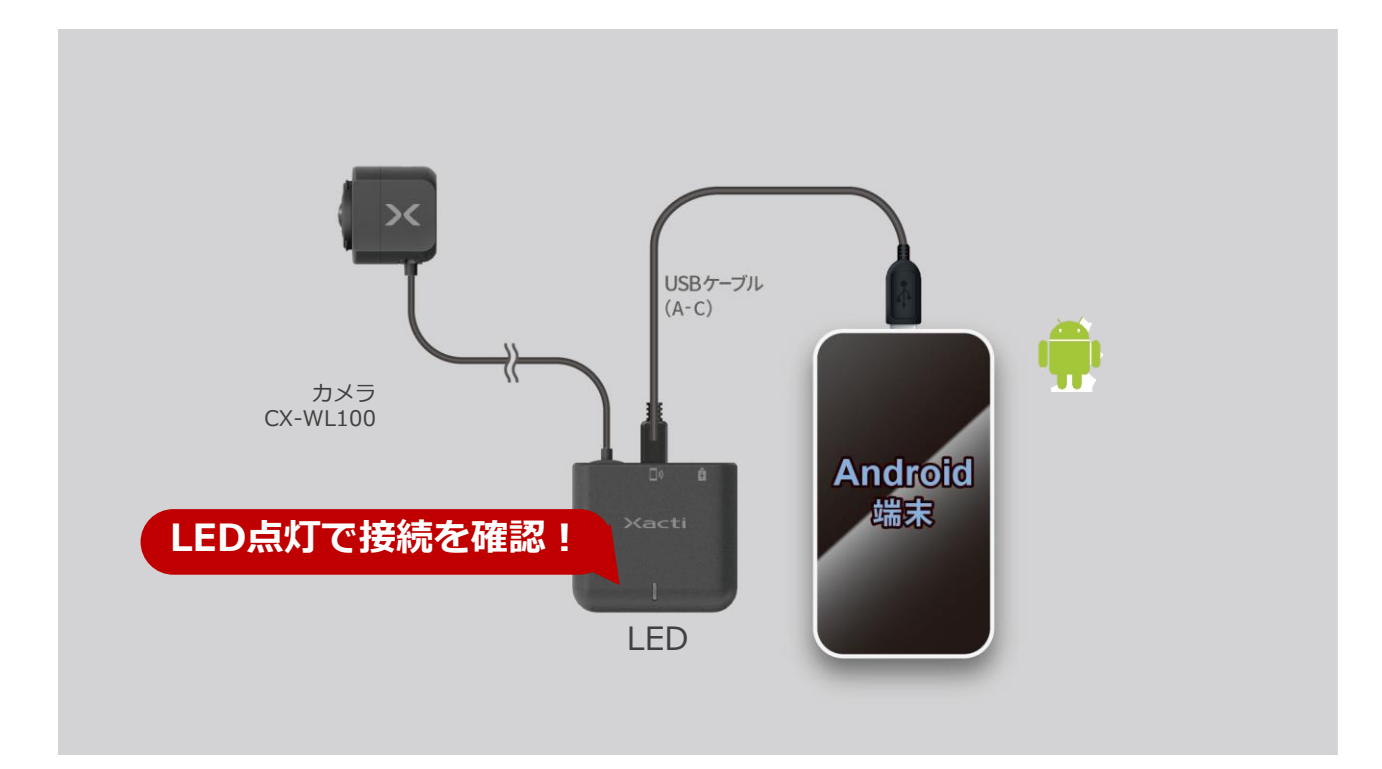

注意 モバイルバッテリーを接続しながらカメラを利用する場合には、カメラを先に接続した後にモバイルバッテリーを接続く ださい。モバイルバッテリーを先に接続した場合、カメラをスマホが認識できない可能性があります。

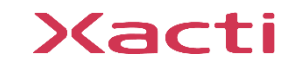

## **5.B-2:有線接続(Android)**

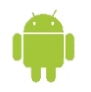

②アプリ[XactiViewerPro]を開き、接続モード選択で [USBカメラ] を選択する

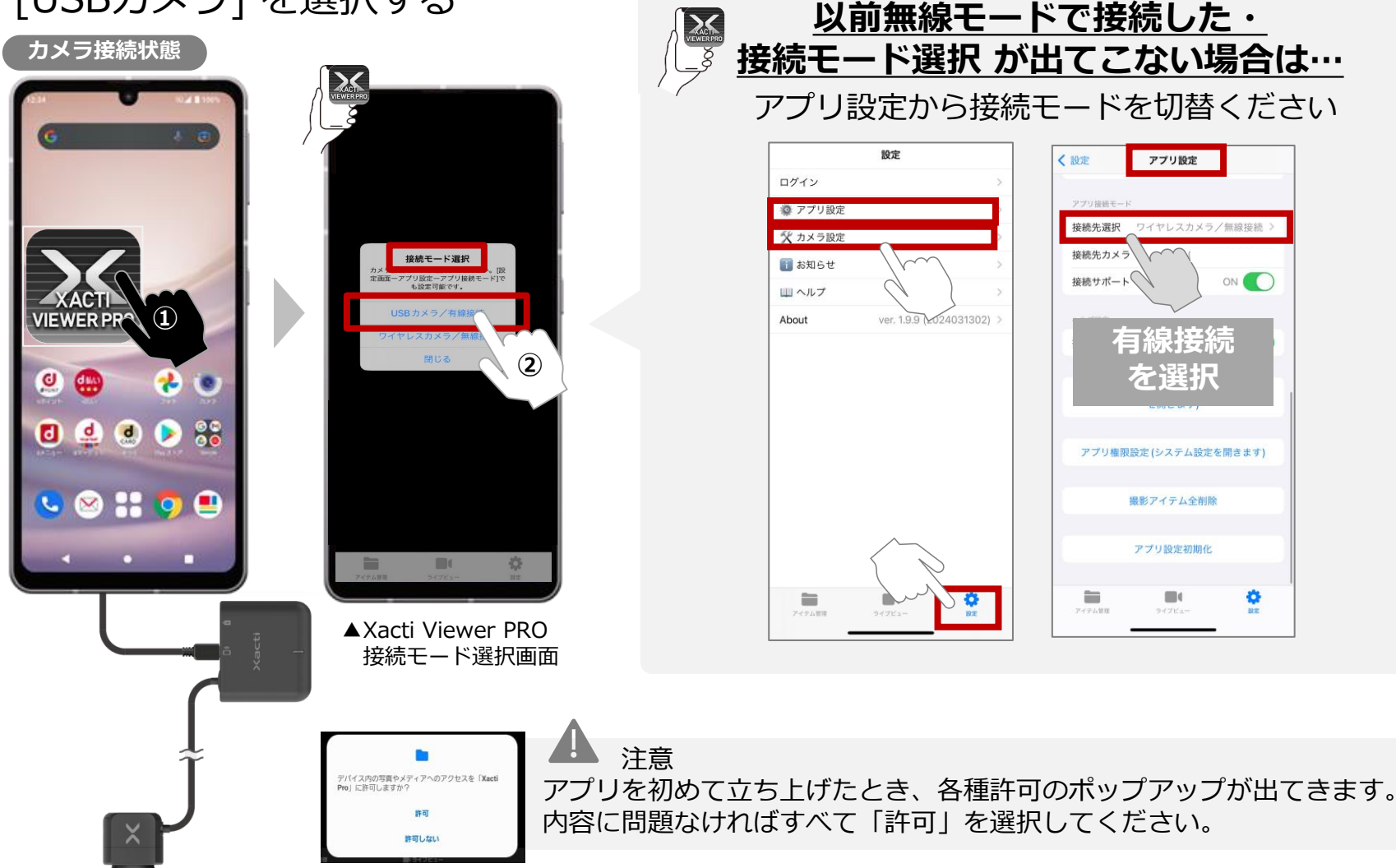

## **5.B-2:有線接続(Android)**

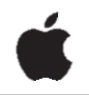

# ④ライブビューが表示されれば接続が完了 **カメラ接続状態** $\overline{\text{O}}$ VIDEO **IFG**  $(1)$

ライブビューが表示されない場合、以下をご確認ください ・接続モードが USBカメラ/有線接続 になっていること

> **有線接続(Android)はここで完了となります。 録画方法はP.15をご覧ください。 遠隔支援(リアルタイム映像配信機能)の方法は別資料をご覧ください。**

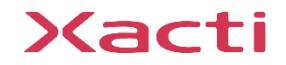

## **6.録画(無線・有線接続共通)**

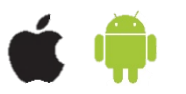

#### ①ライブビューが表示された状態でPHOTO/VIDEOアイコンをタップ!

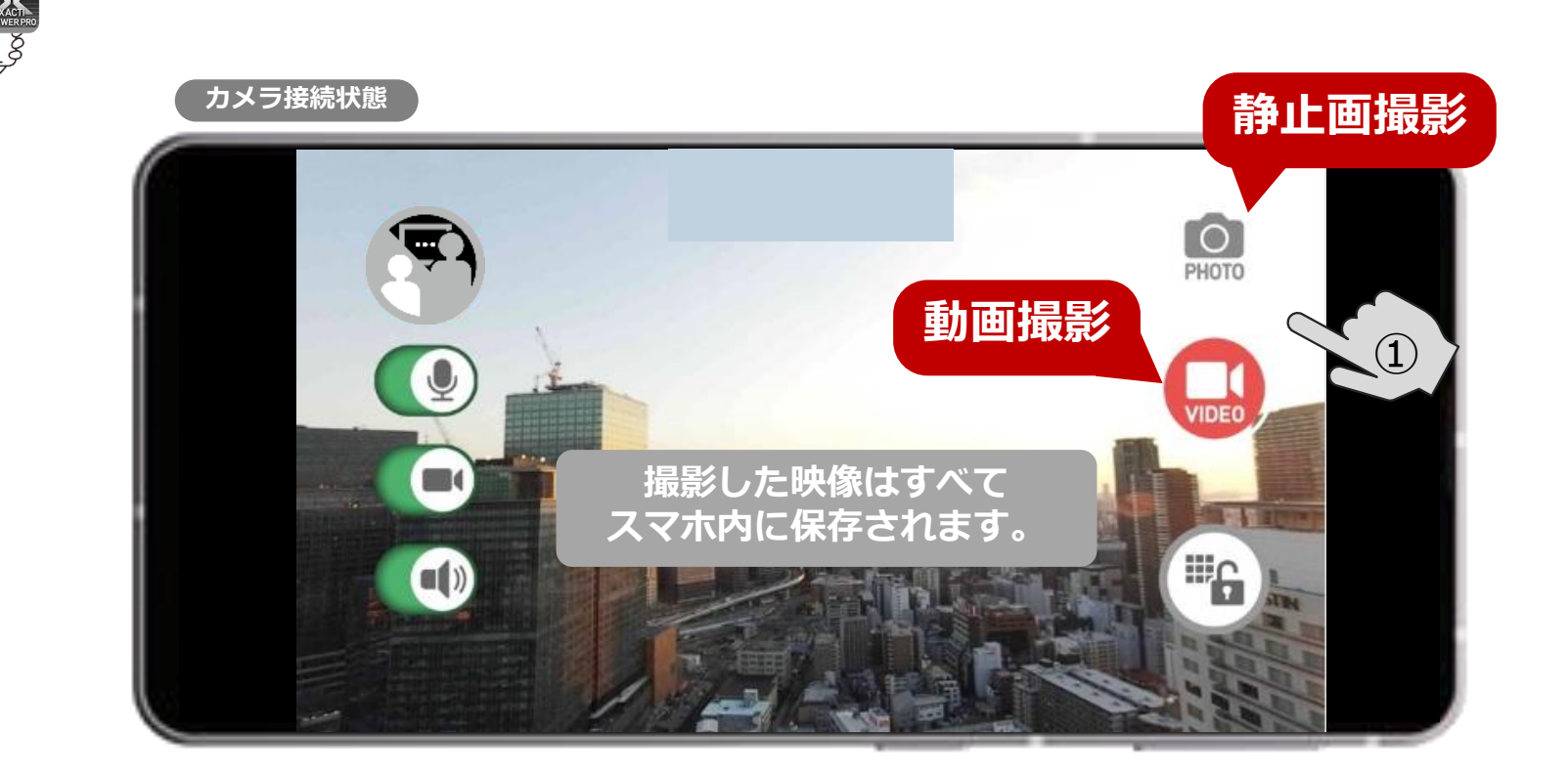

遠隔支援中に録画機能をご使用中の場合、スマホ側の音声しか記録できません。 双方向の音声を記録したい場合は、PC側(Xacti Cloud Manager) のレコーディング機能を使用してください。

## **6.録画(無線・有線接続共通)**

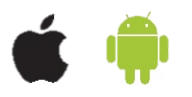

## ②撮影した映像(動画・静止画)を [アイテム管理] から確認 VIEWER PR

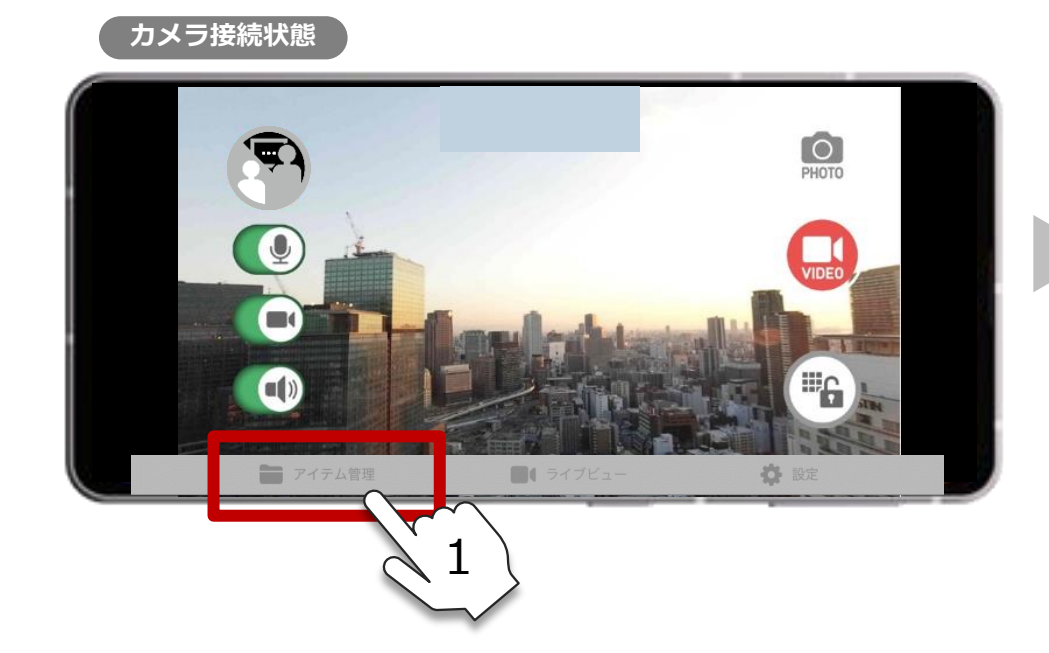

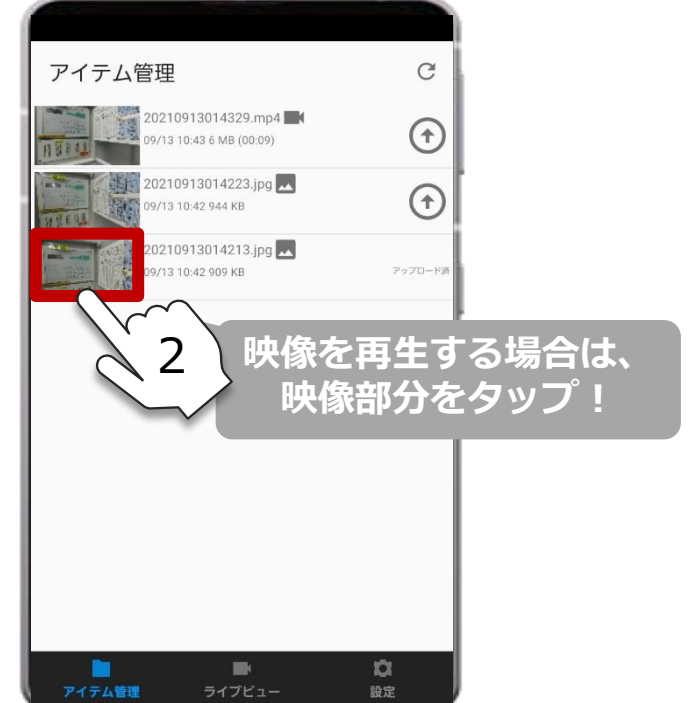

**映像の共有方法は、別資料をご覧ください。 映像の共有方法には3つあります。 1:ザクティクラウドへのアップロード(XBPフル機能プランご契約者のみ) 2:写真アプリから他サービスへ共有 3:スマホをPCに有線接続して共有**

Xacti

#### 高度な映像技術の提供を通じて、皆さんの課題を解決します

#### ご不明な点・ご質問がございましたら 当社サポートまでお気軽にご連絡ください。

#### 株式会社ザクティ

サポートメールアドレス: [support@xacti-co.com](mailto:support@xacti-co.com) サポート電話番号 :06-7166-3979  $\dot{\Xi}$ 業時間 : 平日 9:00  $\sim$  17:30 \*夏季・年末年始など当社休業日はのぞく